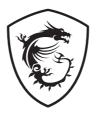

# MAG Series OLED Monitor

MAG 271QPX QD-OLED (3CD8) MAG 321UPX QD-OLED (3DD3)

User Guide

# Contents

| Getting Started                |
|--------------------------------|
| Package Contents               |
| Installing the Monitor Stand   |
| Adjusting the Monitor          |
| Monitor Overview               |
| Connecting the Monitor to PC10 |
| OSD Setup                      |
| Navi Key                       |
| Hot Key                        |
| OSD Menus12                    |
| G.I13                          |
| Gaming                         |
| Professional1                  |
| Image 15                       |
| Input Source                   |
| PIP/PBP                        |
| Navi Key 18                    |
| Settings                       |
| MSI OLED Care                  |
| Specifications                 |
| Preset Display Modes           |
| Troubleshooting                |
| Safety Instructions            |
| TÜV Rheinland Certification    |
| Regulatory Notices             |

#### Revision

V1.0, 2023/12

# **Getting Started**

This chapter provides you with the information on hardware setup procedures. While connecting devices, be careful in holding the devices and use a grounded wrist strap to avoid static electricity.

### **Package Contents**

| Monitor                         | MAG 271QPX QD-OLED                      |  |  |
|---------------------------------|-----------------------------------------|--|--|
| Monitor                         | MAG 321UPX QD-OLED                      |  |  |
| Documentation Quick Start Guide |                                         |  |  |
|                                 | Stand                                   |  |  |
| Accessories                     | Stand Base with Screw(s)                |  |  |
| Accessories                     | Screw(s) for Wall Mount Bracket(s)      |  |  |
|                                 | Power Cord                              |  |  |
| Cables                          | Ultra High Speed HDMI™ Cable (Optional) |  |  |

# Important

- Contact your place of purchase or local distributor if any of the items is damaged or missing.
- Package contents may vary by country.
- The included power cord is exclusively for this monitor and should not be used with other products.

### Installing the Monitor Stand

- 1. Leave the monitor in its protective packaging. Align the stand to the monitor groove.
- 2. Push the stand towards the monitor groove until it locks in place.
- 3. Connect the base to the stand and tighten the base screws to secure the base.
- **4.** Make sure the stand assembly is properly installed before setting the monitor upright.

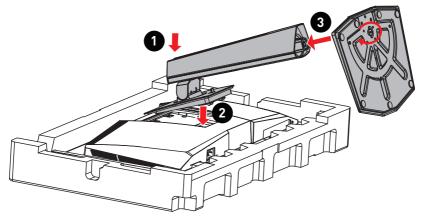

# 🚺 Important

- Place the monitor on a soft, protected surface to avoid scratching the display panel.
- Do not use any sharp objects on the panel.
- The groove for installing the stand bracket can also be used for wall mount. Please contact your dealer for proper wall mount kit.
- This product comes with NO protective film to be removed by the user! Any mechanical damages to the product including removal of the polarizing film may affect the warranty!

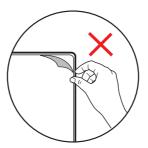

## Adjusting the Monitor

This monitor is designed to maximize your viewing comfort with its adjustment capabilities.

# Important

- Avoid touching the display panel when adjusting the monitor.
- Please slightly tilt the monitor backwards before pivoting it.

#### MAG 271QPX QD-OLED

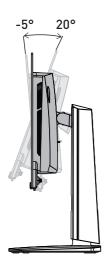

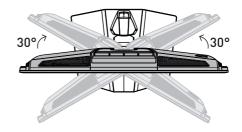

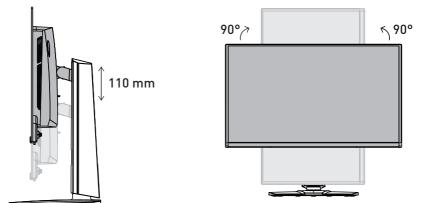

#### MAG 321UPX QD-OLED

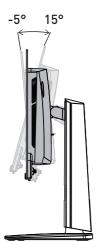

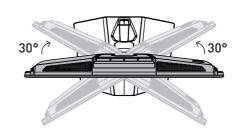

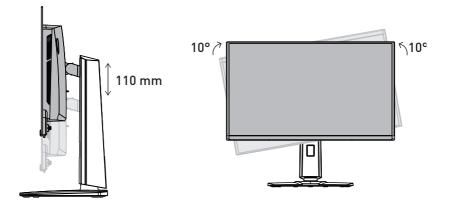

## **Monitor Overview**

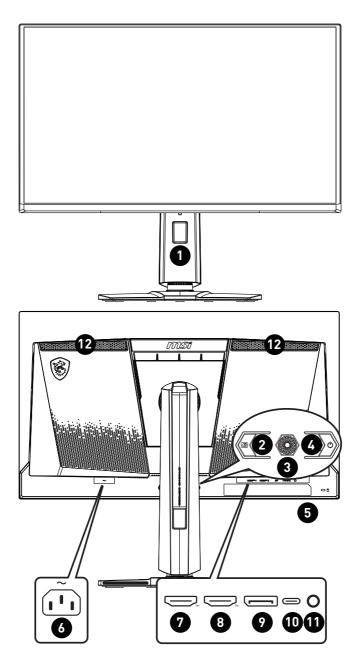

| 1  | Cable Routing Hole                                                                                                   |
|----|----------------------------------------------------------------------------------------------------|
|    | Macro Key                                                                                                    |
| 2  | To activate OSD Application.                                                                                         |
| 6  |                                                                                                    |
| 3  | Navi Key                                                                                                    |
| 6  | Power Button                                                                                                    |
| 5  | Kensington Lock                                                                                                    |
| 6  | Power Jack                                                                                                    |
| 0  |                                                                                                    |
|    | (MAG 271QPX QD-OLED)                                                                                                 |
|    | Supports HDMI™ CEC, 2560x1440@360Hz as specified in HDMI™ 2.1.                                                       |
|    | (MAG 321UPX QD-OLED)                                                                                                 |
|    | Supports HDMI™ CEC, 3840x2160@240Hz as specified in HDMI™ 2.1.                                                       |
| 8  |                                                                                                    |
|    | (MAG 271QPX QD-OLED)                                                                                                 |
|    | Supports 2560x1440@360Hz as specified in HDMI™ 2.1.                                                                  |
|    | (MAG 321UPX QD-OLED)                                                                                                 |
|    | Supports 3840x2160@240Hz as specified in HDMI™ 2.1.                                                                  |
| 9  | DisplayPort                                                                                                    |
|    | (MAG 271QPX QD-OLED)                                                                                                 |
|    | Supports 2560x1440@360Hz as specified in DisplayPort 1.4.                                                            |
|    | (MAG 321UPX QD-OLED)                                                                                                 |
|    | Supports 3840x2160@240Hz as specified in DisplayPort 1.4.                                                            |
| 10 | USB Type-C Port                                                                                                    |
|    | This port supports DisplayPort Alternate (DP Alt) Mode and up to 5V/3A (15W) power delivery.                         |
|    | Important                                                                                                    |
|    | Your USB-C signal source and cable must support DisplayPort Alternate<br>Mode to enable video output to the monitor. |

| 1  | Headphone Jack                                                                                                    |
|----|----------------------------------------------------------------------------------------------------|
| 12 | Ventilator                                                                                                    |
| U  | The ventilator on the enclosure is used for air convection and to prevent the equipment from overheating. Do not cover the ventilator. Please remove the protective film. |

## **Connecting the Monitor to PC**

- 1. Turn off your computer.
- 2. Connect the video cable from the monitor to your computer.
- 3. Connect the power cord to the monitor power jack. (Figure A)
- 4. Plug the power cord into the electrical outlet. (Figure B)
- 5. Turn on the monitor. (Figure C)
- 6. Power on the computer and the monitor will auto detect the signal source.

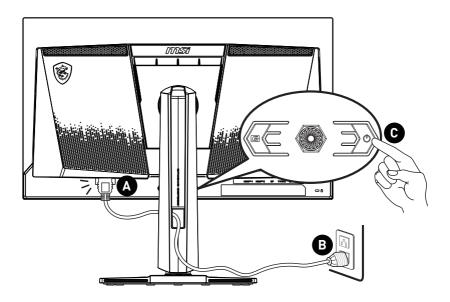

# **OSD** Setup

This chapter provides you with essential information on OSD Setup.

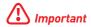

All information is subject to change without prior notice.

## Navi Key

The monitor comes with a Navi Key, a multi-directional control that helps navigate the On-Screen Display (OSD) menu.

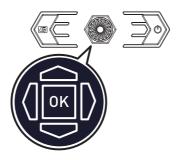

#### Up/Down/Left/Right:

- selecting function menus and items
- adjusting function values
- entering into/exiting from function menus

#### Press (OK):

- launching the On-Screen Display (OSD)
- entering submenus
- confirming a selection or setting

## Hot Key

- Users may enter into preset function menus by moving the Navi Key up, down, left or right when the OSD menu is inactive.
- Users may customize their own Hot Keys to enter into different function menus.

# **OSD Menus**

#### MAG 271QPX QD-OLED

| n              | nsi 🦊              | 2560x1440<br>60 Hz | ••<br>Pro Mode<br>Eco | •<br>DR   Adaptive<br>FF   OF |        |
|----------------|--------------------|--------------------|-----------------------|-------------------------------|--------|
| MAG            |                    |                    |                       |                               |        |
|                | G.I.               | Smart              | : Crosshair           | 🗸 Icon                        |        |
| $\mathfrak{s}$ | Gaming             | Optix              | Scope                 | Color                         |        |
| ☆              | Professional       |                    |                       | Position                      | Exit   |
|                | Image              |                    |                       | Reset                         |        |
| Ð              | Input Source       |                    |                       |                               | Move   |
| 6              | PIP/PBP            |                    |                       |                               |        |
| ලි             | Navi Key           |                    |                       |                               |        |
|                | $\bigtriangledown$ |                    |                       |                               | FW 1.0 |

#### MAG 321UPX QD-OLED

| n              | nsi 🗸              | 3840x2 <sup>-</sup><br>60 Hz |                 | •<br>HDR<br>OFF | •<br>Adaptive-Sync<br>OFF | HDMI 1 |   |
|----------------|--------------------|------------------------------|-----------------|-----------------|---------------------------|--------|---|
|                | 321U QD-OLED       |                              |                 |                 |                           |        | 7 |
| ŝ              | G.I.               | $\supset$                    | Smart Crosshair | ~               | lcon                      |        |   |
| $\mathfrak{s}$ | Gaming             |                              | Optix Scope     |                 | Color                     |        |   |
| ☆              | Professional       |                              |                 |                 | Position                  |        |   |
| 2              | Image              |                              |                 |                 | Reset                     |        |   |
| $(\uparrow)$   | Input Source       |                              |                 |                 |                           |        |   |
| □              | PIP/PBP            |                              |                 |                 |                           |        |   |
| ලි             | Navi Key           |                              |                 |                 |                           | Enter  |   |
|                | $\bigtriangledown$ |                              |                 |                 |                           |        |   |

# \Lambda Important

The following settings will be grayed out when HDR signals are received:

- Night Vision
- Low Blue Light
- Brightness
- Contrast
- Color Temperature

#### 12 OSD Menus

- Optix Scope
- Auto Brightness Control
- Ambient RGB Light
- PIP/PBP

G.I.

| 1st Level Menu  | 2nd/3rd Leve | l Menu                         | Description                                                                                                    |                           |
|-----------------|--------------|--------------------------------|----------------------------------------------------------------------------------------------------|---------------------------|
| Smart Crosshair | Icon         | None                           | <ul> <li>Through AI algorithm, this function enhan<br/>the visibility of in-game crosshair.</li> <li>Users can select the color and position or<br/>crosshair.</li> </ul> | ne crosshair.             |
|                 |              | Red<br>Auto                    |                                                                                                    |                           |
|                 | Position     |                                |                                                                                                    |                           |
|                 | Reset        |                                |                                                                                                    |                           |
| Optix Scope     | Scope Size   | Small                          | <ul> <li>The center point will zoom in when Optix<br/>Scope is enabled, user can adjust the details<br/>through the "Scope Size" and "Scope Ratio"</li> </ul>             |                           |
|                 |              | Medium                         |                                                                                                    |                           |
|                 |              | Large                          | settings.<br>• Smart Crosshair and Optix Scope can be<br>enabled at the same time.                                                                                        |                           |
|                 | Scope Ratio  | x1.5                           |                                                                                                    |                           |
|                 |              | x2                             | Activating Optix Scop                                                                                                    | e will affect:            |
|                 |              | x3 (for MAG<br>321UPX QD-OLED) | » Adaptive-Sync<br>» PIP/PBP Set to OFF                                                                                                    | Function Status           |
|                 |              | x4 (for MAG<br>271QPX QD-OLED) |                                                                                                    | Set to OFF<br>Set to Auto |
|                 | OFF          | 1                              |                                                                                                    |                           |
|                 | ON           |                                |                                                                                                    |                           |

## Gaming

| 1st Level Menu | 2nd/3rd Level Menu | Description                                                                           |
|----------------|--------------------|---------------------------------------------------------------------------------------|
| Game Mode      | Premium Color      | Use Up or Down Button to select and preview                                           |
|                | User               | <ul><li>mode effects.</li><li>Press the OK Button to confirm and apply your</li></ul> |
|                | FPS                | mode type.                                                                            |
|                | Racing             |                                                                                       |
|                | RTS                |                                                                                       |
|                | RPG                |                                                                                       |

| 1st Level Menu | 2nd/3rd Lev | el Menu       | Description                                                                                                 |                                      |  |
|----------------|-------------|---------------|----------------------------------------------------------------------------------------------------|--------------------------------------|--|
| Night Vision   | OFF         |               |                                                                                                    | es background brightness             |  |
|                | Normal      |               | and is recommended for FPS games.                                                                           |                                      |  |
|                | Strong      |               |                                                                                                    |                                      |  |
|                | Strongest   |               |                                                                                                    |                                      |  |
|                | A.I.        |               |                                                                                                    |                                      |  |
| A.I. Vision    | OFF         |               |                                                                                                    | mage quality by optimizing           |  |
|                | ON          |               | the contrast of image brightness.                                                                           | s and background                     |  |
|                |             |               | Activating A.I. Vision v                                                                                    | vill affect:                         |  |
|                |             |               | Affected Function                                                                                           | Function Status                      |  |
|                |             |               | » Night Vision                                                                                              | Unable to select                     |  |
| Refresh Rate   | Location    | Left Top      | Location is adjustable                                                                                      | e in OSD Menu. Press the             |  |
|                |             | Right Top     |                                                                                                    | and apply your Refresh               |  |
|                |             | Left Bottom   |                                                                                                    | and works at the Operating           |  |
|                |             | Right Bottom  | <ul> <li>This monitor follows and works at the Operati<br/>System's preset Screen Refresh Rate.</li> </ul>  |                                      |  |
|                |             | Customize     | -                                                                                                    |                                      |  |
|                | OFF         |               |                                                                                                    |                                      |  |
|                | ON          |               |                                                                                                    |                                      |  |
| Alarm Clock    | Location    | Left Top      | After setting the time                                                                                      | ing the time, press the OK Button to |  |
|                |             | Right Top     | activate the timer.                                                                                         |                                      |  |
|                |             | Left Bottom   | <ul> <li>Users have to manually restore their preset<br/>Alarm Clock after any AC power loss and</li> </ul> |                                      |  |
|                |             | Right Bottom  | reconnection.                                                                                               |                                      |  |
|                |             | Customize     |                                                                                                    |                                      |  |
|                | OFF         |               | -                                                                                                    |                                      |  |
|                | 15:00       | 00:01 ~ 99:59 | -                                                                                                    |                                      |  |
|                | 30:00       |               |                                                                                                    |                                      |  |
|                | 45:00       |               |                                                                                                    |                                      |  |
|                | 60:00       |               |                                                                                                    |                                      |  |
| Adaptive-Sync  | 0FF         | I             | Adaptive-Sync preven                                                                                        | ts screen tearing                    |  |
| augure office  | ON ON       |               | Activating Adaptive-S                                                                                       | Ŭ                                    |  |
|                |             |               | Affected Function                                                                                           | Function Status                      |  |
|                |             |               | » Screen Size 1:1                                                                                           | Set to Auto                          |  |
|                |             |               | » PIP/PBP                                                                                                   | Set to OFF                           |  |
|                |             |               | » Optix Scope                                                                                               |                                      |  |

## Professional

| 1st Level Menu    | 2nd Level Menu                               | Description                                                                                                    |
|-------------------|----------------------------------------------|----------------------------------------------------------------------------------------------------|
| Pro Mode          | Eco                                          | • Use Up or Down Button to select and preview mode                                                                                                    |
|                   | User                                         | <ul> <li>effects.</li> <li>Press the OK Button to confirm and apply your mode</li> </ul>                                                                                                    |
|                   | Anti-Blue                                    | type.                                                                                                    |
|                   | Movie                                        | The default setting "Eco" mode meets the                                                                                                    |
|                   | Office                                       | <ul> <li>requirements of TUV Rheinland's "Low Blue Light"<br/>standard.</li> </ul>                                                                                                    |
|                   | sRGB                                         | • Activating sRGB, Adobe RGB, and Display P3 will affect:                                                                                                    |
|                   | Adobe RGB                                    | Affected Function Function Status                                                                                                    |
| Low Blue Light    | Display P3<br>OFF<br>ON                      | <ul> <li>Color Temperature         <ul> <li>Low Blue Light</li> <li>Contrast</li> </ul> </li> <li>Low Blue Light protects your eyes against blue light.         <ul> <li>When enabled, Low Blue Light adjusts the screen color temperature to a more yellow glow.</li> <li>When Pro Mode is set to Anti-Blue, it is mandatory to enable Low Blue Light.</li> <li>This monitor is a Low Blue Light monitor which will decrease the blue light emitted without adjusting the</li> </ul> </li> </ul> |
| Image Enhancement | OFF<br>Weak<br>Medium<br>Strong<br>Strongest | OSD settings.   Image Enhancement enhances image edges to improve their acutance.                                                                                                    |

### Image

| 1st Level Menu    | 2nd/3rd Level Menu                   |           | Description                                                                               |
|-------------------|--------------------------------------|-----------|-------------------------------------------------------------------------------------------|
| Brightness        | 0-100                                |           | <ul> <li>Properly adjust Brightness according to the<br/>surrounding lighting.</li> </ul> |
| Contrast          | 0-100                                |           | • Properly adjust Contrast to relax your eyes.                                            |
| Sharpness         | 0-5                                  |           | <ul> <li>Sharpness improves clarity and details of<br/>images.</li> </ul>                 |
| Color Temperature | Cool                                 |           | Use Up or Down Button to select and preview                                               |
|                   | Normal                               |           | mode effects.                                                                             |
|                   | Warm                                 |           | <ul> <li>Press the OK Button to confirm and apply your<br/>mode type.</li> </ul>          |
|                   | Customization R (0-100)<br>G (0-100) |           | Users can adjust Color Temperature in                                                     |
|                   |                                      |           | Customization mode.                                                                       |
|                   |                                      | B (0-100) |                                                                                           |

| 1st Level Menu | 2nd/3rd Level Menu | Description            |                                       |  |
|----------------|--------------------|------------------------|---------------------------------------|--|
| Screen Size    | Auto               |                        | een Size in any mode, any             |  |
|                | 4:3                | resolution and any sc  |                                       |  |
|                | 16:9               | Activating Screen Size | e 1:1 witt affect:                    |  |
|                | 10:7               | Affected Function      | Function Status                       |  |
|                | 16:10              | » Adaptive-Sync        | Set to OFF                            |  |
|                | 1:1                | » Optix Scope          |                                       |  |
|                | » PIP/PBP          |                        |                                       |  |
|                |                    |                        | · · · · · · · · · · · · · · · · · · · |  |
| DisplayHDR     | True Black 400     |                        | playHDR to True Black 400             |  |
|                | Peak 1000 nits     | or Peak 1000 nits.     |                                       |  |

# Input Source

| 1st Level Menu | 2nd Level Menu | Description                                                                                                    |
|----------------|----------------|----------------------------------------------------------------------------------------------------|
| HDMI™ 1        |                | • Users can adjust Input Source in any mode.                                                                                                    |
| HDMI™ 2        |                |                                                                                                    |
| DP             |                |                                                                                                    |
| Туре С         |                |                                                                                                    |
| Auto Scan      | OFF            | Users can use the Navi Key to select Input Source at                                                                                                    |
|                | ON             | <ul> <li>below status:</li> <li>While "Auto Scan" is set to "OFF" with the monitor at power saving mode;</li> <li>While "No Signal" message box is shown on the monitor.</li> </ul> |

### **PIP/PBP**

| 1st Level Menu | 2nd/3rd Lev  | el Menu      | Description                                                                                                    |                                                         |  |  |  |
|----------------|--------------|--------------|----------------------------------------------------------------------------------------------------|---------------------------------------------------------|--|--|--|
| OFF            |              |              | • PIP (Picture in Picture) allows users to                                                                                                    |                                                         |  |  |  |
| PIP            | Source       | HDMI™ 1      | <ul> <li>simultaneously display multiple video source on one screen. One program is displayed on full screen at the same time as one or more other programs are displayed in inset windo</li> <li>PBP (Picture by Picture) is a similar feature that displays two input sources side-by-side</li> </ul> |                                                         |  |  |  |
|                |              | HDMI™ 2      |                                                                                                    |                                                         |  |  |  |
|                |              | DP           |                                                                                                    |                                                         |  |  |  |
|                |              | Туре С       |                                                                                                    |                                                         |  |  |  |
|                | PIP Size     | Small        | the screen.                                                                                                    | s users to switch between                               |  |  |  |
|                |              | Medium       | primary and seconda                                                                                                    |                                                         |  |  |  |
|                |              | Large        | If there is only one signature                                                                                                    |                                                         |  |  |  |
|                | Location     | Left Top     |                                                                                                    | itch will be grayed out.<br>ratio of window division by |  |  |  |
|                |              | Right Top    | switching mode 1/ 2.                                                                                                    |                                                         |  |  |  |
|                |              | Left Bottom  | Activating PIP will aff                                                                                                    |                                                         |  |  |  |
|                |              | Right Bottom | Affected Function                                                                                                    | Function Status                                         |  |  |  |
|                |              | Customize    | <ul> <li>» Adaptive-Sync</li> <li>» Optix Scope</li> </ul>                                                                                                    | Set to OFF                                              |  |  |  |
|                | Display Swit | ch           | » Screen Size 1:1/ Set to Auto & unable                                                                                                    |                                                         |  |  |  |
|                | Audio Switch | 1            | 16:10                                                                                                    | to select                                               |  |  |  |
| PBP            | Mode 1       |              | » HDMI™ CEC                                                                                                    | Set to OFF & unable to select                           |  |  |  |
|                | Mode 2       |              | » DisplayHDR                                                                                                    | Unable to select                                        |  |  |  |
|                | Customize    |              | <ul> <li>Activating PBP will af</li> </ul>                                                                                                    | ffect:                                                  |  |  |  |
|                | Source 1     | HDMI™ 1      | Affected Function                                                                                                    | Function Status                                         |  |  |  |
|                |              | HDMI™ 2      | » Adaptive-Sync                                                                                                    | Set to OFF                                              |  |  |  |
|                |              | DP           | » Optix Scope                                                                                                    |                                                         |  |  |  |
|                |              | Туре С       | » Screen Size                                                                                                    | Set to Auto & unable to select                          |  |  |  |
|                | Source 2     | HDMI™ 1      | » HDMI™ CEC                                                                                                    | Set to OFF & unable to                                  |  |  |  |
|                |              | HDMI™ 2      | » DisplayHDR                                                                                                    | select<br>Unable to select                              |  |  |  |
|                |              | DP           |                                                                                                    |                                                         |  |  |  |
|                |              | Туре С       |                                                                                                    |                                                         |  |  |  |
|                | Display Swit | ch           |                                                                                                    |                                                         |  |  |  |
|                | Audio Switch | 1            |                                                                                                    |                                                         |  |  |  |

# Navi Key

| 1st Level Menu                                                                                                 | 2nd Level Menu  | Description                                         |
|----------------------------------------------------------------------------------------------------|-----------------|-----------------------------------------------------|
| Up                                                                                                    | OFF             | • All Navi Key items can be adjusted via OSD Menus. |
| Down Brightness<br>Left Game Mode<br>Right Smart Crosshai<br>G Key Alarm Clock<br>Input Source<br>PIP/PBP Mode | Brightness      |                                                     |
|                                                                                                    | Game Mode       |                                                     |
|                                                                                                    | Smart Crosshair |                                                     |
|                                                                                                    | Alarm Clock     |                                                     |
|                                                                                                    | Input Source    |                                                     |
|                                                                                                    | PIP/PBP Mode    |                                                     |
|                                                                                                    | Refresh Rate    |                                                     |
|                                                                                                    | Info. On Screen |                                                     |
|                                                                                                    | Night Vision    |                                                     |
|                                                                                                    | Optix Scope     |                                                     |

## Settings

| 1st Level Menu | 2nd Level Menu               | Description                                                                                                    |
|----------------|------------------------------|----------------------------------------------------------------------------------------------------|
| Language       | 繁體中文                         | • Users have to press the OK Button to confirm                                                                         |
|                | English                      | <ul><li>and apply the Language setting.</li><li>Language is an independent setting. Users'</li></ul>                   |
|                | Français                     | own language setting will override the factory                                                                         |
|                | Deutsch                      | default. When users set Reset to Yes, Language will not be changed.                                                    |
|                | Italiano                     |                                                                                                    |
|                | Español                      |                                                                                                    |
|                | 한국어                          |                                                                                                    |
|                | 日本語                          |                                                                                                    |
|                | Русский                      |                                                                                                    |
|                | Português                    |                                                                                                    |
|                | 简体中文                         |                                                                                                    |
|                | Bahasa Indonesia             |                                                                                                    |
|                | Türkçe                       |                                                                                                    |
|                | (More languages coming soon) |                                                                                                    |
| Transparency   | 0~5                          | • Users can adjust Transparency in any mode.                                                                           |
| OSD Time Out   | 5~30s                        | • Users can adjust OSD Time Out in any mode.                                                                           |
| Power Button   | OFF                          | • When set to OFF, users can press the power button to turn off the monitor.                                           |
|                | Standby                      | <ul> <li>When set to Standby, users can press the<br/>power button to turn off the panel and<br/>backlight.</li> </ul> |

| 1st Level Menu   | 2nd Level Menu | Description                                                                                                    |  |  |
|------------------|----------------|----------------------------------------------------------------------------------------------------|--|--|
| Info. On Screen  | OFF            | • The information of the monitor status will be                                                                                                    |  |  |
|                  | ON             | shown on the right side of the screen.                                                                                                    |  |  |
| HDMI™ CEC        | OFF            | HDMI™ CEC (Consumer Electronics Control)                                                                                                    |  |  |
|                  | ON             | supports Sony PlayStation®, Nintendo®<br>Switch™, Xbox Series X S consoles and various<br>audio-visual devices that are CEC-capable.                                                                                                    |  |  |
|                  |                | <ul> <li>If HDMI™ CEC is set to ON:</li> </ul>                                                                                                    |  |  |
|                  |                | <ul> <li>The monitor will automatically power on<br/>when the CEC device is turned on.</li> <li>The CEC device will enter power saving<br/>mode when the monitor is turned off.</li> </ul>                                                                                      |  |  |
|                  |                |                                                                                                    |  |  |
|                  |                | <ul> <li>When Sony PlayStation<sup>®</sup>, Nintendo<sup>®</sup><br/>Switch<sup>™</sup>, or Xbox Series X S console is<br/>connected, Game Mode and Pro Mode will be<br/>automatically set to default modes and can<br/>be adjusted to users' preferred modes later.</li> </ul> |  |  |
| Type C PD Charge | OFF            | This function enables users to charge their                                                                                                    |  |  |
|                  | ON             | <ul> <li>devices through a USB Type-C connector.</li> <li>Type C PD Charge enables users to charge<br/>their devices through a USB Type-C connector,<br/>which can deliver up to 15W (5V/3A).</li> </ul>                                                                        |  |  |
| Reset            | YES            | Users can Reset and restore settings to                                                                                                    |  |  |
|                  | NO             | original OSD Default in any mode.                                                                                                    |  |  |

# MSI OLED Care

| 1st Level Menu | 2nd/3rd Level Menu | Description                                                                                                    |  |
|----------------|--------------------|----------------------------------------------------------------------------------------------------|--|
| Pixel Shift    | Slow               | • Pixel Shift moves the pixels of your screen at                                                                       |  |
|                | Normal             | regular intervals to reduce the possibility of<br>screen burn-in or image retention.                                   |  |
|                | Fast               |                                                                                                    |  |
| Panel Protect  |                    | • To maintain panel image quality, panel protect function will automatically activate when monitor using over 4 hours. |  |
|                |                    | <ul> <li>This protect function may take several minutes<br/>to complete.</li> </ul>                                    |  |
|                |                    | <ul> <li>The power indicator will blink orange color until<br/>process done.</li> </ul>                                |  |
|                |                    | <ul> <li>During process executing, please do not unplug<br/>the power cord from monitor.</li> </ul>                    |  |
|                |                    | • During process executing, press power button again to cancel this function.                                          |  |

| 1st Level Menu    | 2nd/3rd Leve          | el Menu | Description                                                                                                    |  |
|-------------------|-----------------------|---------|----------------------------------------------------------------------------------------------------|--|
| Protect Notice    | Auto                  |         | • When set to Auto, Protect Notice will pop up                                                                                                 |  |
|                   | Usage 16 hrs          |         | when the panel exceeds 4 hours of cumulative<br>usage.                                                                                         |  |
|                   |                       |         | <ul> <li>When set to Usage 16 hrs, Protect Notice will<br/>pop up when the panel exceeds 16 hours of<br/>cumulative usage.</li> </ul>          |  |
|                   |                       |         | When Panel Protect is interrupted, Protect     Notice will pop up upon next power-up.                                                          |  |
| Static Screen     | OFF                   |         | • If Static Screen Detection is set to ON:                                                                                                    |  |
| Detection         | ON                    |         | <ul> <li>When detecting static visuals over long<br/>periods of time, the monitor reduces<br/>brightness to prevent screen burn-in.</li> </ul> |  |
|                   |                       |         | • Once detecting moving visuals, the monitor restores its previous brightness setting.                                                         |  |
|                   | Starting in           | 50 Sec  | • Starting in detects the time a static image                                                                                                  |  |
|                   |                       | 100 Sec | remains on the screen.                                                                                                    |  |
|                   | Time                  | 120 Sec | • Time required specifies the time for brightness                                                                                              |  |
|                   | required              | 240 Sec | reduction after detecting a static image for 50/100 seconds.                                                                                   |  |
|                   |                       |         | • The brightness reduction level depends on the setting of Reducing Level.                                                                     |  |
|                   | Reducing 1-7<br>Level |         | • Users can select a level for brightness reduction.                                                                                           |  |
|                   |                       |         | <ul> <li>Reducing effect depends on "Brightness" or<br/>"DisplayHDR" setting.</li> </ul>                                                       |  |
| Multi Logo        | OFF<br>ON             |         | This function helps prevent image sticking                                                                                                    |  |
| Detection         |                       |         | phenomenon. When set to ON, brightness<br>reduction of multi logo areas will kick in if logos<br>are detected.                                 |  |
|                   | Reducing<br>Level     | 1-2     | Users can select a level for brightness     reduction.                                                                                         |  |
|                   |                       |         | • 1 : 10% redcution                                                                                                    |  |
|                   |                       |         | • 2 : 20% reduction                                                                                                    |  |
|                   |                       |         | <ul> <li>Reducing effect depends on Brightness/<br/>DisplayHDR setting.</li> </ul>                                                             |  |
| Taskbar Detection | OFF                   |         | This function helps prevent image sticking                                                                                                    |  |
|                   | ON                    |         | phenomenon. When set to ON, brightness<br>reduction of taskbar areas will kick in if<br>taskbars are detected.                                 |  |
|                   | Reducing<br>Level     | 1-3     | Users can select a level for brightness reduction.                                                                                             |  |
|                   |                       |         | • 1 : 10% redcution                                                                                                    |  |
|                   |                       |         | <ul> <li>2:15% reduction</li> <li>3:20% reduction</li> </ul>                                                                                   |  |
|                   |                       |         | <ul> <li>3: 20% reduction</li> <li>Reducing effect depends on Brightness/<br/>DisplayHDR setting.</li> </ul>                                   |  |

| 1st Level Menu     | 2nd/3rd Leve      | l Menu | Description                                                                                                    |
|--------------------|-------------------|--------|----------------------------------------------------------------------------------------------------|
| Boundary Detection | OFF<br>ON         |        | <ul> <li>This function helps prevent image sticking<br/>phenomenon. When set to ON, brightness<br/>reduction of boundary areas will kick in if<br/>boundaries, such as letters, pillars and vertical<br/>lines, are detected.</li> </ul> |
|                    | Reducing<br>Level | 1-3    | <ul> <li>Users can select a level for brightness reduction.</li> <li>1 : 10% redcution</li> <li>2 : 15% reduction</li> <li>3 : 20% reduction</li> <li>Reducing effect depends on Brightness/<br/>DisplayHDR setting.</li> </ul>          |
| OLED Panel Info.   |                   |        | This field shows the information of MSI OLED     Care.                                                                                                    |

\* HDMI<sup>TM</sup> VRR (Variable Refresh Rate) synchronizes with Adaptive-Sync (ON/ OFF). For VRR ON/OFF status, please check Adaptive-Sync.

\*\* When VRR is set to ON, the monitor scaler will detect whether the graphics card is sending VRR content.

# **Specifications**

| Monitor                        | MAG 271QPX QD-OLED                                | MAG 321UPX QD-OLED |  |  |
|--------------------------------|---------------------------------------------------|--------------------|--|--|
| Size                           | 26.5 inch 31.5 inch                               |                    |  |  |
| Curvature                      | Flat                                              |                    |  |  |
| Panel Type                     | QD-OLED                                           |                    |  |  |
| Resolution                     | 2560x1440 (WQHD)                                  | 3840x2160 (UHD)    |  |  |
| Aspect Ratio                   | 16:9                                              |                    |  |  |
| Prightnass                     | • Typical SDR: 250 nits                           |                    |  |  |
| Brightness                     | <ul> <li>Peak HDR: 1000 nits</li> </ul>           |                    |  |  |
| Contrast Ratio                 | 1500000:1                                         |                    |  |  |
| Refresh Rate                   | 360Hz                                             | 240Hz              |  |  |
| Response Time                  | 0.03ms (GTG)                                      |                    |  |  |
|                                | <ul> <li>HDMI<sup>™</sup> Connector x2</li> </ul> |                    |  |  |
| I/O                            | <ul> <li>DisplayPort x1</li> </ul>                |                    |  |  |
| 1/0                            | <ul> <li>USB Type-C Port x1</li> </ul>            |                    |  |  |
|                                | <ul> <li>Headphone Jack x1</li> </ul>             |                    |  |  |
| View Angles                    | 178°(H) , 178°(V)                                 |                    |  |  |
| DCI-P3*/ sRGB                  | 99.1%/ 138.4% 99%/ 138.2%                         |                    |  |  |
| Surface Treatment              | Anti-Reflection                                   |                    |  |  |
| Display Colors                 | 1.07B (10 bits)                                   |                    |  |  |
| Monitor Power Options          | 100~240Vac, 50/60Hz, 2.7A                         |                    |  |  |
| <b>.</b>                       | Power On < 150W                                   | Power On < 210W    |  |  |
| Power Consumption<br>(Typical) | Standby < 0.5W                                    | Standby < 0.5W     |  |  |
|                                | Power Off < 0.3W                                  | Power Off < 0.3W   |  |  |
| Adjustment (Height)            | 0 ~ 110mm                                         |                    |  |  |
| Adjustment (Tilt)              | -5° ~ 20°                                         | -5° ~ 15°          |  |  |
| Adjustment (Swivel)            | -30° ~ 30°                                        | -30° ~ 30°         |  |  |
| Adjustment (Pivot)             | -90° ~ 90° -10° ~ 10°                             |                    |  |  |
| Kensington Lock                | Yes                                               |                    |  |  |
|                                | • Plate Type: 100 x 100 mm                        |                    |  |  |
|                                | • Screw Type: M4 x 10 mm                          |                    |  |  |
| VESA Mounting                  | <ul> <li>Thread Diameter: 4 mm</li> </ul>         | ı                  |  |  |
|                                | • Thread Pitch: 0.7 mm                            |                    |  |  |
|                                | • Thread Length: 10 mm                            |                    |  |  |
| Dimension (W x H x D)          | 609 x 416 x 242 mm                                | 717 x 457 x 242 mm |  |  |

| Monitor     |            | MAG 271QPX QD-OLED MAG 321UPX QD-O     |         |  |
|-------------|------------|----------------------------------------|---------|--|
| Weight      | Net        | 8.0 kg                                 | 9.1 kg  |  |
| weight      | Gross      | 10.3 kg                                | 11.4 kg |  |
|             |            | • Temperature: 0°C to 40°C             |         |  |
|             | Operating  | • Humidity: 20% to 90%, non-condensing |         |  |
| Environment |            | • Altitude: 0 ~ 5000m                  |         |  |
|             | <b>C</b> 1 | • Temperature: -20°C to 60°C           |         |  |
|             | Storage    | • Humidity: 10% to 90%, non-condensing |         |  |

\* Based on CIE1976 test standards.

# **Preset Display Modes**

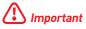

All information is subject to change without prior notice.

#### MAG 271QPX QD-OLED

| Standard                | Resolution   |          | Standard Mode |    |       |
|-------------------------|--------------|----------|---------------|----|-------|
| Standard                |              |          | HDMI™         | DP | USB-C |
| Full HD                 | 1920x1080    | @60Hz    | V             | V  | V     |
| QHD                     | 2560x1440    | @60Hz    | V             | V  | V     |
|                         |              | @120Hz   | V             | V  | V     |
|                         |              | @240Hz   | V             | V  | V     |
|                         |              | @360Hz   | V             | V  | V     |
| Video Timing Resolution | 720P         |          | V             | V  | V     |
|                         | 1080P @60Hz  | 2        | V             | V  | V     |
|                         | 1080P @120F  | lz       | V             | V  | V     |
|                         | 2160P @30Hz  | <u>.</u> | V             |    |       |
|                         | 2160P @60Hz  |          | V             |    |       |
|                         | 2160P @120Hz |          | V             |    |       |
|                         | HDMI™ VRR    | for PS5  | V             |    |       |

| Standard                | Resolution                                |        | PIP Mode (Not Support HDR) |    |       |
|-------------------------|-------------------------------------------|--------|----------------------------|----|-------|
| Stalluaru               |                                           |        | HDMI™                      | DP | USB-C |
| Full HD                 | 1920x1080 @60Hz                           |        | V                          | V  | V     |
| QHD                     | 2560x1440                                 | @60Hz  | V                          | V  | V     |
|                         |                                           | @120Hz | V                          | V  | V     |
| Video Timing Resolution | 720P                                      |        | V                          | V  | V     |
|                         | 1080P @60Hz<br>2160P @30Hz<br>2160P @50Hz |        | V                          | V  | V     |
|                         |                                           |        | V                          | V  |       |
|                         |                                           |        | V                          | V  |       |
|                         | 2160P @60Hz                               |        | V                          | V  |       |

| Standard                    | Resolution          |       | PBP Mode 1 (Not Support<br>HDR) |    |       |
|-----------------------------|---------------------|-------|---------------------------------|----|-------|
|                             |                     |       | HDMI™                           | DP | USB-C |
| Video Timing Resolution     | 720P<br>1080P @60Hz |       | V                               | V  | V     |
|                             |                     |       | V                               | V  | V     |
| Used for PBP Full<br>Screen | 1920x1440           | @60Hz | V                               | V  | V     |
|                             | 640x1440            | @60Hz | V                               | V  | V     |

| Standard                    | Resolution          |       | PBP Mode 2/ Customize (Not<br>Support HDR) |    |       |
|-----------------------------|---------------------|-------|--------------------------------------------|----|-------|
|                             |                     |       | HDMI™                                      | DP | USB-C |
| Video Timing Resolution     | 720P<br>1080P @60Hz |       | V                                          | V  | V     |
|                             |                     |       | V                                          | V  | V     |
| Used for PBP Full<br>Screen | 1280x1440           | @60Hz | V                                          | V  | V     |

| Standard | Resolution |        |       | Screen Size 16:10 (Not<br>Support HDR) |       |  |
|----------|------------|--------|-------|----------------------------------------|-------|--|
|          |            |        | HDMI™ | DP                                     | USB-C |  |
| QHD+     | 2560x1600  | @60Hz  | V     | V                                      | V     |  |
|          |            | @120Hz | V     | V                                      | V     |  |
|          | @240Hz     | V      | V     | V                                      |       |  |
|          |            | @360Hz | V     | V                                      | V     |  |

#### MAG 321UPX QD-OLED

| Clandard                | Resolution                                 |          | Standard Mode |           |       |  |
|-------------------------|--------------------------------------------|----------|---------------|-----------|-------|--|
| Standard                |                                            |          | HDMI™         | DP        | USB-C |  |
| Full HD                 | 1920x1080                                  | @60Hz    | V             | V         | V     |  |
| QHD                     | 2560x1440                                  | @60Hz    | V             | V         | V     |  |
|                         |                                            | ି 120Hz  | V             | V         | V     |  |
| UHD                     | 3840x2160                                  | @60Hz    | V             | V         | V     |  |
|                         |                                            | ି 120Hz  | V             | V         | V     |  |
|                         |                                            | @180Hz   | V             | V         | V     |  |
|                         |                                            | ି 0240Hz | V             | V         | V     |  |
| Video Timing Resolution | 720P                                       |          | V             | V         | V     |  |
|                         | 1080P @60Hz                                | 2        | V             | V         | V     |  |
|                         | 1080P @120F                                | lz       | V             | V         | V     |  |
|                         | 2160P @30Hz<br>2160P @60Hz<br>2160P @120Hz |          | V             |           |       |  |
|                         |                                            |          | V             | $\square$ |       |  |
|                         |                                            |          | V             |           |       |  |
|                         | HDMI™ VRR                                  | for PS5  | V             |           |       |  |

| Standard                | Resolution                                |         | PIP Mode (Not Support HDR) |    |       |  |
|-------------------------|-------------------------------------------|---------|----------------------------|----|-------|--|
| Stanuaru                |                                           |         | HDMI™                      | DP | USB-C |  |
| Full HD                 | 1920x1080                                 | @60Hz   | V                          | V  | V     |  |
| QHD                     | 2560x1440                                 | @60Hz   | V                          | V  | V     |  |
|                         |                                           | ି 120Hz | V                          | V  | V     |  |
| UHD                     | 3840x2160                                 | @60Hz   | V                          | V  | V     |  |
|                         |                                           | @120Hz  | V                          | V  | V     |  |
| Video Timing Resolution | 720P                                      |         | V                          | V  | V     |  |
|                         | 1080P @60Hz                               | 2       | V                          | V  | V     |  |
|                         | 1080P @120F                               | lz      | V                          | V  | V     |  |
|                         | 2160P @30Hz<br>2160P @50Hz<br>2160P @60Hz |         | V                          | V  |       |  |
|                         |                                           |         | V                          | V  |       |  |
|                         |                                           |         | V                          | V  |       |  |
|                         | 2160P @120Hz                              |         | V                          | V  | V     |  |

| Standard                    | Resolution          |       | PBP Mode 1 (Not Support<br>HDR) |    |       |
|-----------------------------|---------------------|-------|---------------------------------|----|-------|
|                             |                     |       | HDMI™                           | DP | USB-C |
| Video Timing Resolution     | 720P<br>1080P @60Hz |       | V                               | V  | V     |
|                             |                     |       | V                               | V  | V     |
|                             | 1080P @120Hz        |       | V                               | V  | V     |
| Used for PBP Full<br>Screen | 2880x2160           | @60Hz | V                               | V  | V     |
|                             | 960x2160            | @60Hz | V                               | V  | V     |

| Standard                    | Resolution  |       | PBP Mode 2/ Customize (Not<br>Support HDR) |    |       |
|-----------------------------|-------------|-------|--------------------------------------------|----|-------|
|                             |             |       | HDMI™                                      | DP | USB-C |
| Video Timing Resolution     | 720P        |       | V                                          | V  | V     |
|                             | 1080P @60Hz |       | V                                          | V  | V     |
| Used for PBP Full<br>Screen | 1920x2160   | @60Hz | V                                          | V  | V     |

| Standard | Resolution      |          | Screen Size 16:10 (Not<br>Support HDR) |    |       |
|----------|-----------------|----------|----------------------------------------|----|-------|
|          |                 |          | HDMI™                                  | DP | USB-C |
| QHD+     | 2560x1600 @60Hz |          | V                                      | V  | V     |
|          |                 | @120Hz   | V                                      | V  | V     |
|          |                 | ି 0240Hz | V                                      | V  | V     |

# Troubleshooting

#### The power LED is off.

- Press the monitor power button again.
- Check if the monitor power cable is properly connected.

#### No image.

- Check if the computer graphics card is properly installed.
- Check if the computer and monitor are connected to electrical outlets and are turned on.
- Check if the monitor signal cable is properly connected.
- The computer may be in Standby mode. Press any key to activate the monitor.

#### The screen image is not properly sized or centered.

• Refer to Preset Display Modes to set the computer to a setting suitable for the monitor to display.

#### No Plug & Play.

- Check if the monitor power cable is properly connected.
- Check if the monitor signal cable is properly connected.
- Check if the computer and graphics card are Plug & Play compatible.

#### The icons, font or screen are fuzzy, blurry or have color problems.

- Avoid using any video extension cables.
- Adjust brightness and contrast.
- Adjust RGB color or tune color temperature.
- Check if the monitor signal cable is properly connected.
- Check for bent pins on the signal cable connector.

#### The monitor starts flickering or shows waves.

- Change the refresh rate to match the capabilities of your monitor.
- Update your graphics card drivers.
- Keep the monitor away from electrical devices that may cause electromagnetic interference (EMI).

# **Safety Instructions**

- Read the safety instructions carefully and thoroughly.
- All cautions and warnings on the device or User Guide should be noted.
- Refer servicing to qualified personnel only.

### Power

- Make sure that the power voltage is within its safety range and has been adjusted properly to the value of 100~240V before connecting the device to the power outlet.
- If the power cord comes with a 3-pin plug, do not disable the protective earth pin from the plug. The device must be connected to an earthed mains socket-outlet.
- Please confirm the power distribution system in the installation site shall provide the circuit breaker rated 120/240V, 20A (maximum).
- Always disconnect the power cord or switch the wall socket off if the device would be left unused for a certain time to achieve zero energy consumption.
- Place the power cord in a way that people are unlikely to step on it. Do not place anything on the power cord.
- If this device comes with an adapter, use only the MSI provided AC adapter approved for use with this device.

## Environment

- To reduce the possibility of heat-related injuries or of overheating the device, do not place the device on a soft, unsteady surface or obstruct its air ventilators.
- Use this device only on a hard, flat and steady surface.
- To prevent the device from tipping over, secure the device to a desk, wall or fixed object with an anti-tip fastener that helps to properly support the device and keep it safe in place.
- To prevent fire or shock hazard, keep this device away from humidity and high temperature.
- Do not leave the device in an unconditioned environment with a storage temperature above 60°C or below -20°C, which may damage the device.
- The maximum operating temperature is around 40°C.
- When cleaning the device, be sure to remove the power plug. Use a piece of soft cloth rather than industrial chemical to clean the device. Never pour any liquid into the opening; that could damage the device or cause electric shock.
- Always keep strong magnetic or electrical objects away from the device.

- If any of the following situations arises, get the device checked by service personnel:
  - The power cord or plug is damaged.
  - Liquid has penetrated into the device.
  - The device has been exposed to moisture.
  - The device does not work well or you can not get it working according to the User Guide.
  - The device has dropped and damaged.
  - The device has obvious sign of breakage.

# **TÜV Rheinland Certification**

# **TÜV Rheinland Low Blue Light Certification**

Blue light has been shown to cause eye fatigue and discomfort. MSI now offers monitors with TÜV Rheinland Low Blue Light certification to ensure users' eye comfort and well-being. Please follow the instructions below to reduce the symptoms from extended exposure to the screen and blue light.

- Place the screen 20 28 inches (50 70 cm) away from your eyes and a little below eye level.
- Consciously blinking the eyes every now and then will help to reduce eye strain after extended screen time.
- Take breaks for 20 minutes every 2 hours.
- Look away from the screen and gaze at a distant object for at least 20 seconds during breaks.
- Make stretches to relieve body fatigue or pain during breaks.

# **TÜV Rheinland Flicker Free Certification**

• TÜV Rheinland has tested this product to ascertain whether the display produces visible and invisible flicker for the human eye and therefore strains the eyes of users.

• TÜV Rheinland has defined a catalogue of tests, which sets out minimum standards at various frequency ranges. The test catalogue is based on internationally applicable standards or standards common within the industry and exceeds these requirements.

- The product has been tested in the laboratory according to these criteria.
- The keyword "Flicker Free" confirms that the device has no visible and invisible flicker defined in this standard within the range of 0 3000 Hz under various brightness settings.
- The display will not support Flicker Free when Anti Motion Blur/MPRT is enabled. (The availability of Anti Motion Blur/MPRT varies by products.)

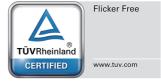

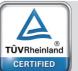

Low Blue Light (Hardware Solution)

www.tuv.com

# **Regulatory Notices**

# **CE Conformity**

This device complies with the requirements set out in the Council Directive on the Approximation of the Laws of the Member States relating to Electromagnetic Compatibility (2014/30/EU), Low-voltage Directive (2014/35/EU), ErP Directive (2009/125/EC) and RoHS directive (2011/65/EU). This product has been tested and found to comply with the harmonized standards for Information Technology Equipment published under Directives of Official Journal of the European Union.

## FCC-B Radio Frequency Interference Statement

This equipment has been tested and found to comply with the limits for a Class B digital device, pursuant to Part 15 of the FCC Rules. These limits are designed to provide reasonable protection against harmful interference in a residential installation. This equipment generates, uses and can radiate radio frequency energy

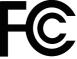

and, if not installed and used in accordance with the instruction manual, may cause harmful interference to radio communications. However, there is no guarantee that interference will not occur in a particular installation. If this equipment does cause harmful interference to radio or television reception, which can be determined by turning the equipment off and on, the user is encouraged to try to correct the interference by one or more of the measures listed below:

- Reorient or relocate the receiving antenna.
- Increase the separation between the equipment and receiver.
- Connect the equipment into an outlet on a circuit different from that to which the receiver is connected.
- Consult the dealer or an experienced radio/television technician for help.

#### Notice 1

The changes or modifications not expressly approved by the party responsible for compliance could void the user's authority to operate the equipment.

#### Notice 2

Shielded interface cables and AC power cord, if any, must be used in order to comply with the emission limits.

This device complies with Part 15 of the FCC Rules. Operation is subject to the following two conditions:

- 1. This device may not cause harmful interference, and
- 2. This device must accept any interference received, including interference that may cause undesired operation.

#### MSI Computer Corp.

901 Canada Court, City of Industry, CA 91748, USA (626) 913-0828 www.msi.com

### WEEE Statement

Under the European Union ("EU") Directive on Waste Electrical and Electronic Equipment, Directive 2012/19/EU, products of "electrical and electronic equipment" cannot be discarded as municipal waste anymore and manufacturers of covered electronic equipment will be obligated to take back such products at the end of their useful life.

### **Chemical Substances Information**

In compliance with chemical substances regulations, such as the EU REACH Regulation (Regulation EC No. 1907/2006 of the European Parliament and the Council), MSI provides the information of chemical substances in products at: https://csr.msi.com/global/index

### **RoHS Statement**

#### Japan JIS C 0950 Material Declaration

A Japanese regulatory requirement, defined by specification JIS C 0950, mandates that manufacturers provide material declarations for certain categories of electronic products offered for sale after July 1, 2006. https://csr.msi.com/global/Japan-JIS-C-0950-Material-Declarations

#### India RoHS

This product complies with the "India E-waste (Management and Handling) Rule 2016" and prohibits use of lead, mercury, hexavalent chromium, polybrominated biphenyls or polybrominated diphenyl ethers in concentrations exceeding 0.1 weight % and 0.01 weight % for cadmium, except for the exemptions set in Schedule 2 of the Rule.

#### **Turkey EEE Regulation**

Conforms to the EEE Regulations of the Republic Of Turkey

#### **Ukraine Restriction of Hazardous Substances**

The equipment complies with requirements of the Technical Regulation, approved by the Resolution of Cabinet of Ministry of Ukraine as of 10 March 2017,  $N^{\circ}$  139, in terms of restrictions for the use of certain dangerous substances in electrical and electronic equipment.

#### Vietnam RoHS

As from December 1, 2012, all products manufactured by MSI comply with Circular 30/2011/TT-BCT temporarily regulating the permitted limits for a number of hazardous substances in electronic and electric products.

## **Green Product Features**

- Reduced energy consumption during use and stand-by
- Limited use of substances harmful to the environment and health
- Easily dismantled and recycled
- Reduced use of natural resources by encouraging recycling
- Extended product lifetime through easy upgrades
- Reduced solid waste production through take-back policy

### **Environmental Policy**

- The product has been designed to enable proper reuse of parts and recycling and should not be thrown away at its end of life.
- Users should contact the local authorized point of collection for recycling and disposing of their end-of-life products.
- Visit the MSI website and locate a nearby distributor for further recycling information.
- Users may also reach us at gpcontdev@msi.com for information regarding proper disposal, take-back, recycling, and disassembly of MSI products.

### Warning!

Overuse of screens is likely to affect eyesight.

#### **Recommendations:**

- 1. Take a 10-minute break for every 30 minutes of screen time.
- Children under 2 years of age should have no screen time. For children aged 2 years and over, screen time should be limited to less than one hour per day.

### **Copyright and Trademarks Notice**

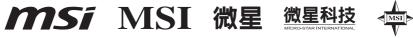

Copyright © Micro-Star Int'l Co., Ltd. All rights reserved. The MSI logo used is a registered trademark of Micro-Star Int'l Co., Ltd. All other marks and names mentioned may be trademarks of their respective owners. No warranty as to accuracy or completeness is expressed or implied. MSI reserves the right to make changes to this document without prior notice.

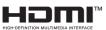

The terms HDMI<sup>TM</sup>, HDMI<sup>TM</sup> High-Definition Multimedia Interface, HDMI<sup>TM</sup> Trade dress and the HDMI<sup>TM</sup> Logos are trademarks or registered trademarks of HDMI<sup>TM</sup> Licensing Administrator, Inc.

# **Technical Support**

If a problem arises with your product and no solution can be obtained from the user's manual, please contact your place of purchase or local distributor. Alternatively, please visit https://www.msi.com/support/ for further guidance.